# User Guide of Forgot Password for Student and First Time User

### 1. Enter Personal Information

Enter your student number, Captcha and click "Confirm".

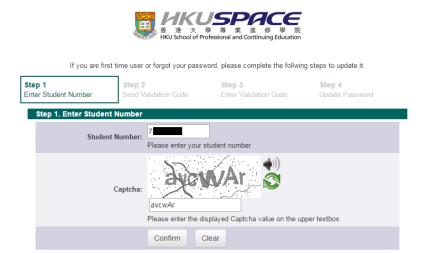

### 2. Send Validation Code

Select to receive validation code by either mobile phone (SMS) or personal email and click "Confirm".

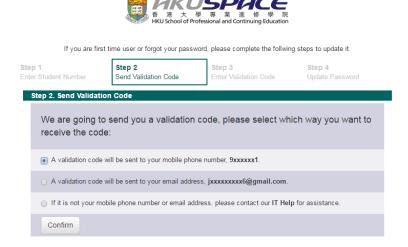

#### 3. Enter Validation Code

Enter the validation code you received and click "Confirm".

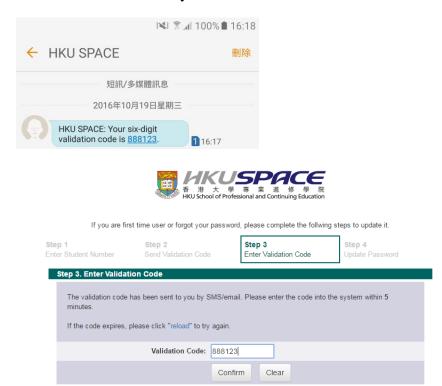

## 4. Update Password

Enter your new account password and click "Confirm". Once your password has been updated, a confirmation message will be shown. Acknowledgement will be sent to your mobile phone (SMS) and mailbox.

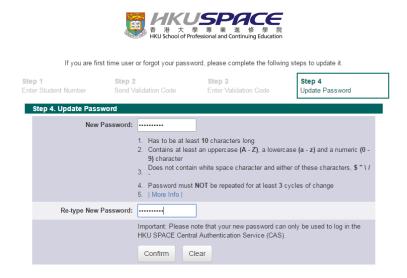

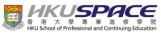

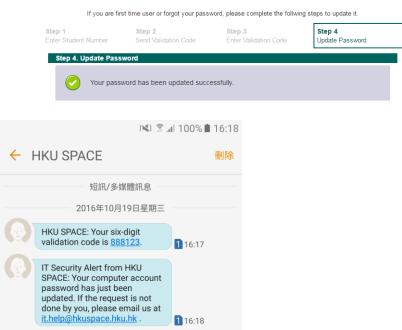